# 光碟機韌體升級指南

請依照下列步驟確認您的光碟機型號並進行韌體升級:

#### 確認光碟機型號:

#### 在 Windows XP 作業環境下:

1. 雙按控制台內的 系統 圖示。

2. 點選 硬體 標籤,然後點選 裝置管理員 按鈕。

3. 點選 DVD/CD-ROM 光碟機前的"+ " 符號 · 然後記下光碟機型號 · 如 : MATSHITA DVD-RAM UJ862AS ATA Device •

#### 在 Windows Vista / Windows 7 環境下:

1. 點選 開始,在 我的電腦 上按右鍵,然後點選 內容。

2. 在左側方格內點選 裝置管理員。

2. 在左側方格內點選 裝置管理員。<br>3. 點選 DVD/CD-ROM 光碟機前的 "+ " 符號 · 然後記下光碟機型號。如 : MATSHITA DVD-RAM UJ862AS ATA Device •

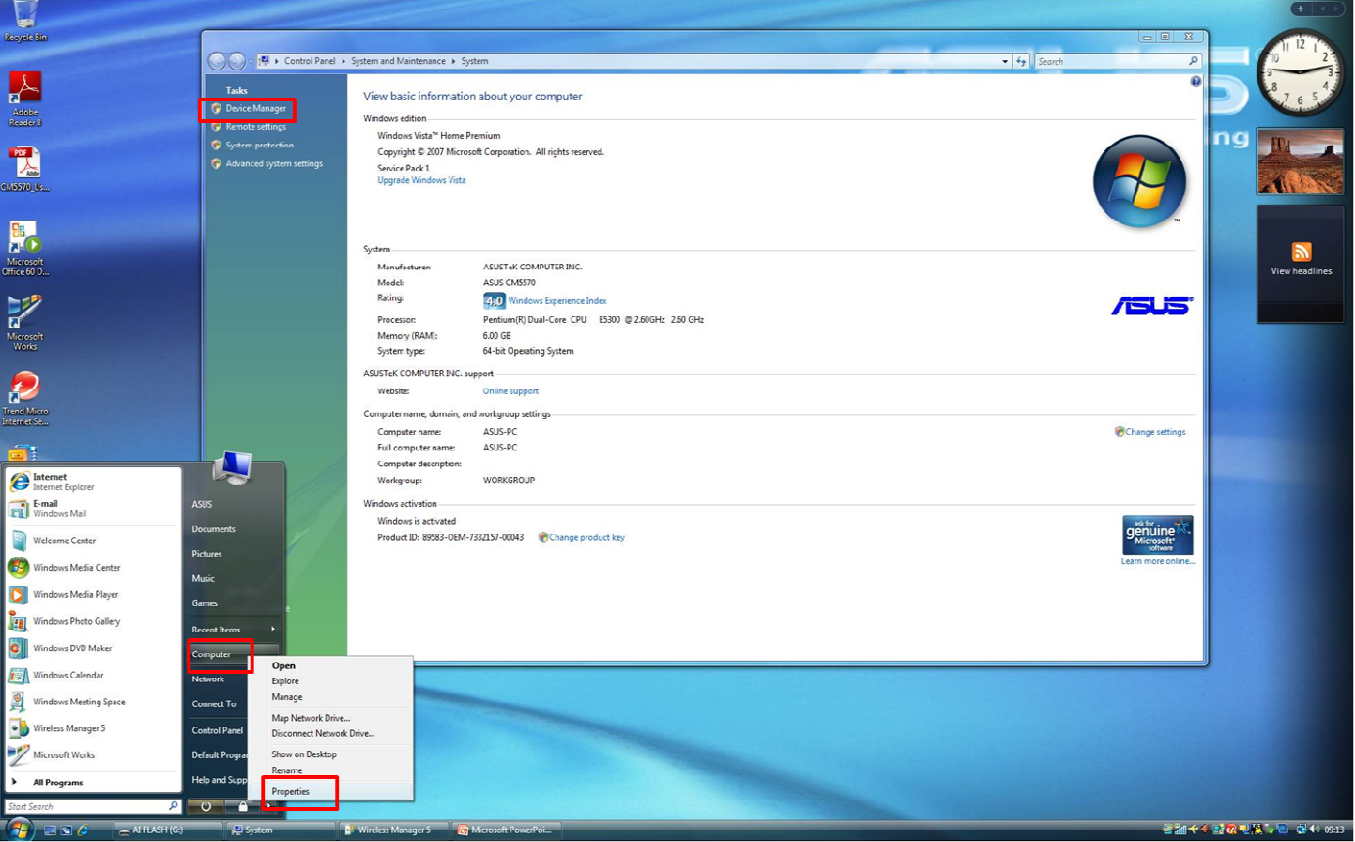

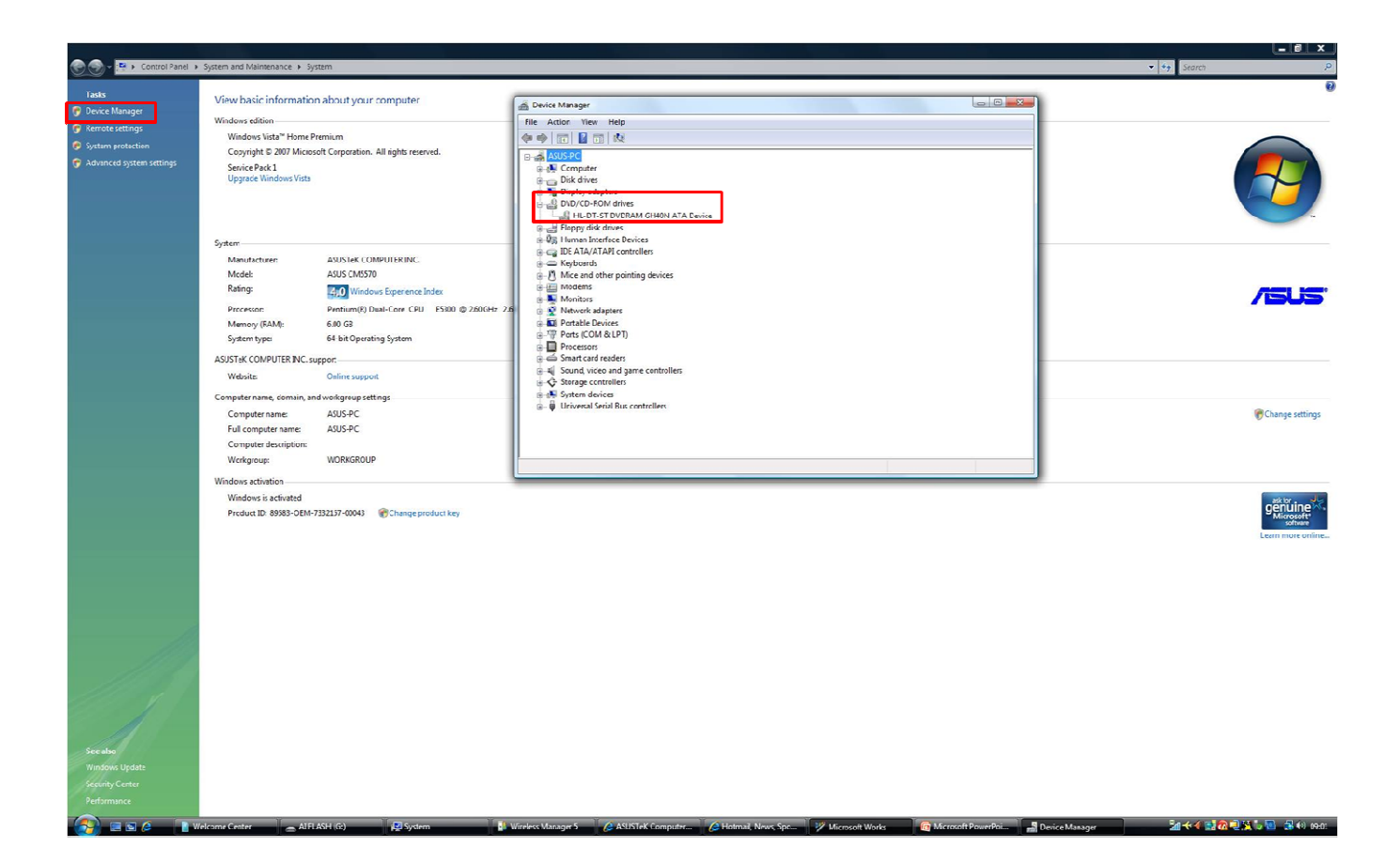

### 為光碟機進行韌體升級:

1. 請先至下列網站下載符合光碟機型號的韌體,為您的光碟機進行韌體更新:

筆記型電腦:

http://support.asus.com/download/download.aspx?SLanquage=zh-tw&model=ODD%20FM 桌上型雷腦:

http://support.asus.com/download/download.aspx?SLanquage=zh-tw&product=14&model=ODD%20Fi rmware&type=map&f\_type=20 inguage=zh-tw&product=14&model=ODD%20Fi<br><br>ASUS update / EPU 4 engine / CPU Level Up 程式移

<u>rmware&type=map&f\_type=20</u><br>2. 雙按所下載的執行檔以進行光碟機韌體升級。

## 升級前請移除華碩獨家軟體

針對桌上型電腦 · 在 Windows 7 升級前 · 請先將 AI manager / ASUS update / EPU 4 engine . 除<sup>,</sup>Windows7 升級完成後會出現(can′ t open Asio.sys!!)視窗<sup>,</sup>此時按照步驟將驅動程式光碟片放入光碟機中並<br>完成安裝後<sup>,</sup>此視窗便不再出現。<br>1. 點選 開始, 然後點選 控制台<br>2. 點選 新增/移除程式<br>3. 選擇 AI Manager, ASUS Update, EPU 4-Engine, and CPU Level Up, 然後點選 移除 完成安裝後,此視窗便不再出現。

- 1. 點選 開始, 然後點選 控制台
- 2. 點選 新增/移除程式
- 3. 選擇 AI Manager, ASUS Update, EPU 4-Engine, and CPU Level Up, 然後點選 移除

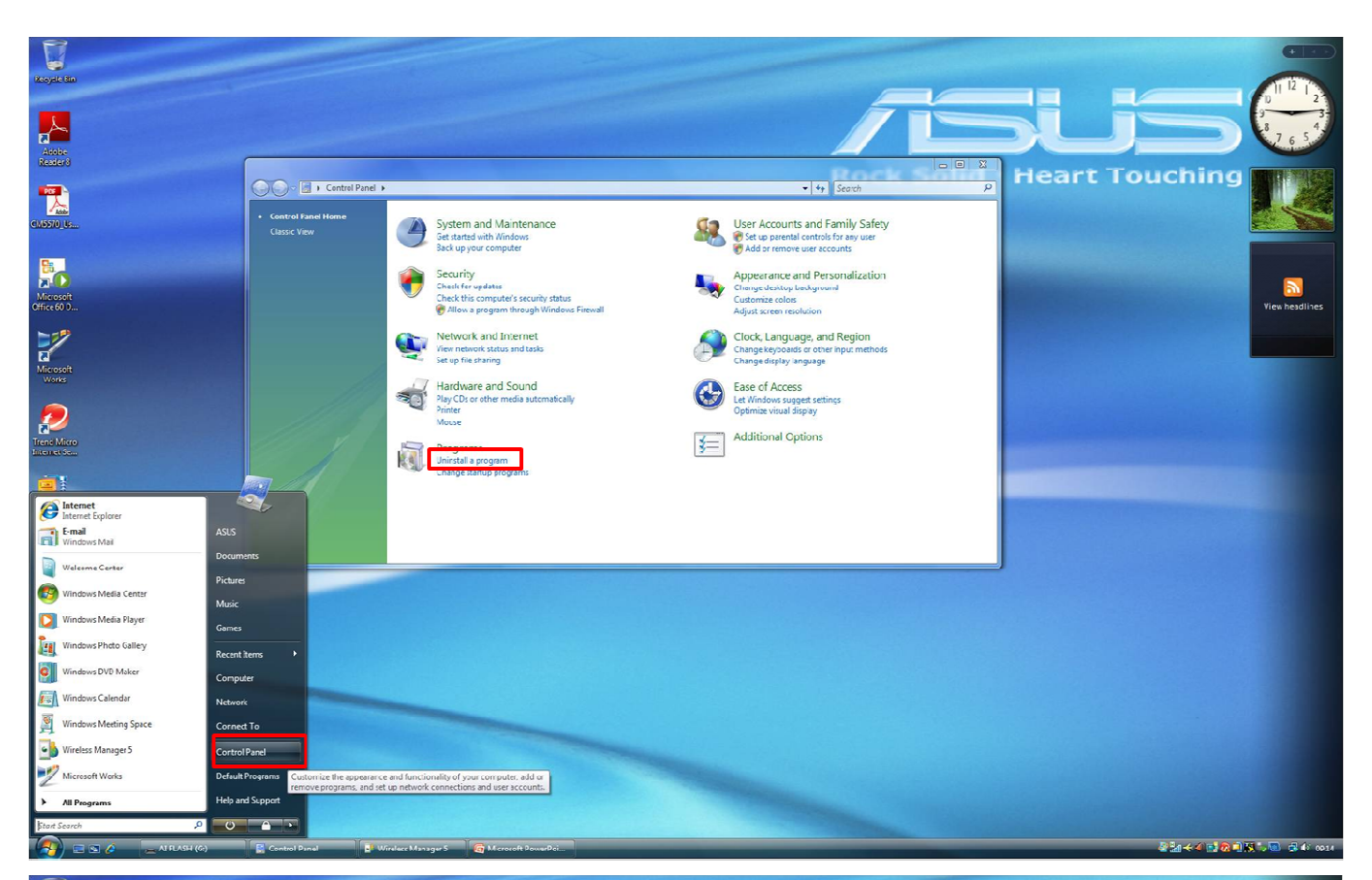

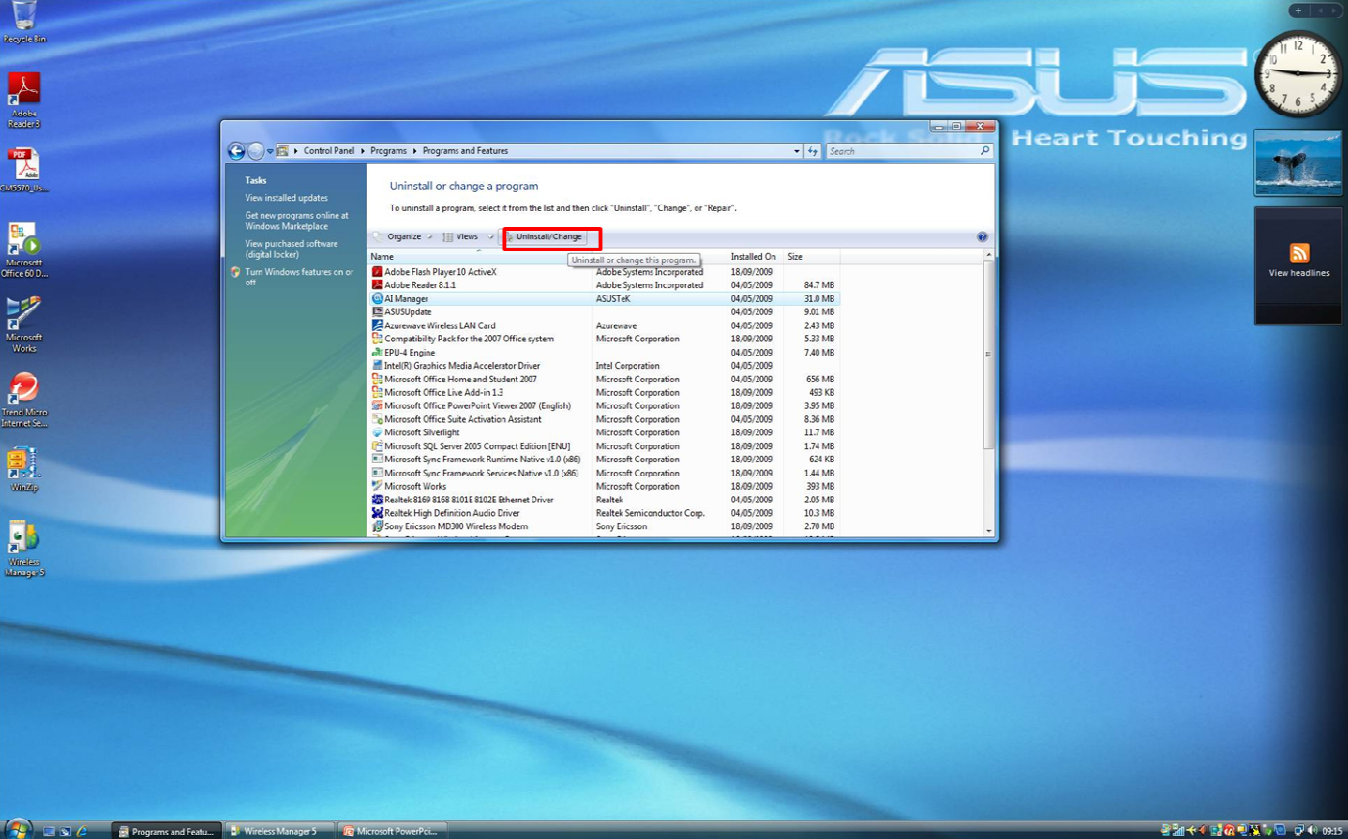